# Libby eBooks and eAudiobooks for Tablets & Smartphones

## **Setting up the free Libby app**

- Make sure your device is connected to a wireless network.
- Visit your device's App Store (Apple) or Play Store (Android).
- Tap **Search** and search for **Libby**. The app will display in the search results.
- Tap the **Install** button.
	- Apple users may be prompted to enter an Apple ID Password.
	- Android users, tap the Accept button.
- The app will install. A shortcut will appear on your home screen.
- Open the app.
- You will be asked if you have a library card. Tap **Yes** to begin.

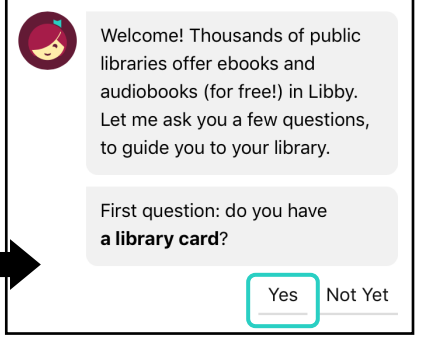

#### Tap **I'll Search For A Library**.

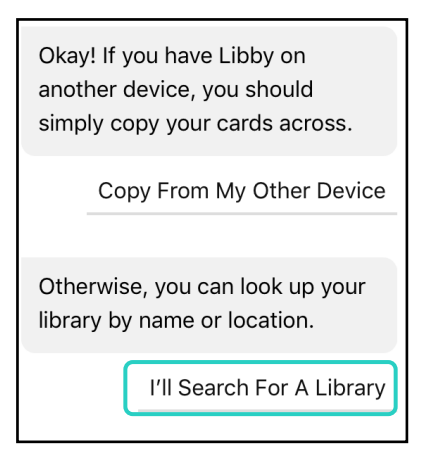

#### Search by **zip code** or **Connetquot**. Select **Livebrary.com**.

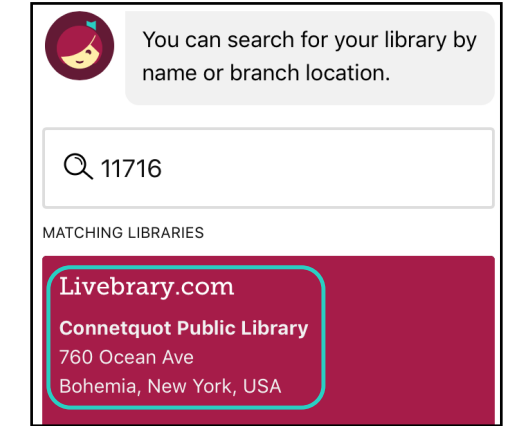

#### Tap **Connetquot Public Library** and fill in your library card number, then tap **Sign In.**

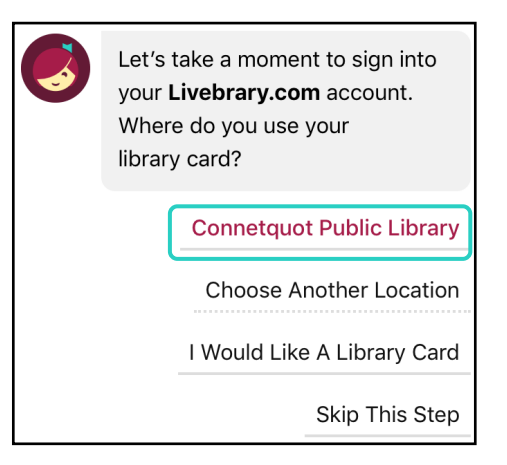

Use the **Toolbar** at the bottom of the screen to navigate around the app.

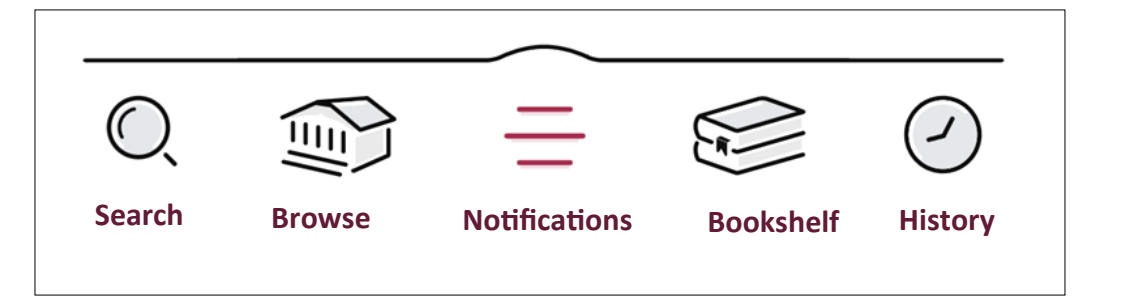

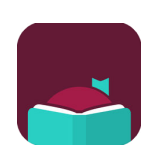

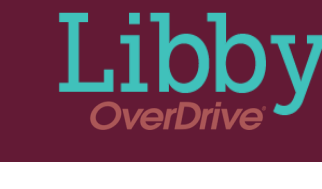

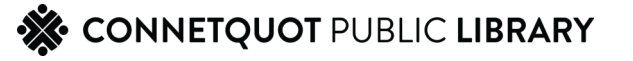

### Checking Out an eBook/eAudiobook

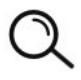

**Use the Magnifying Glass Button** 

to search for a book. Type in the name of a title, author, or series.

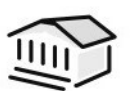

Or, use the **Library Button** to browse the site to find a book of interest.

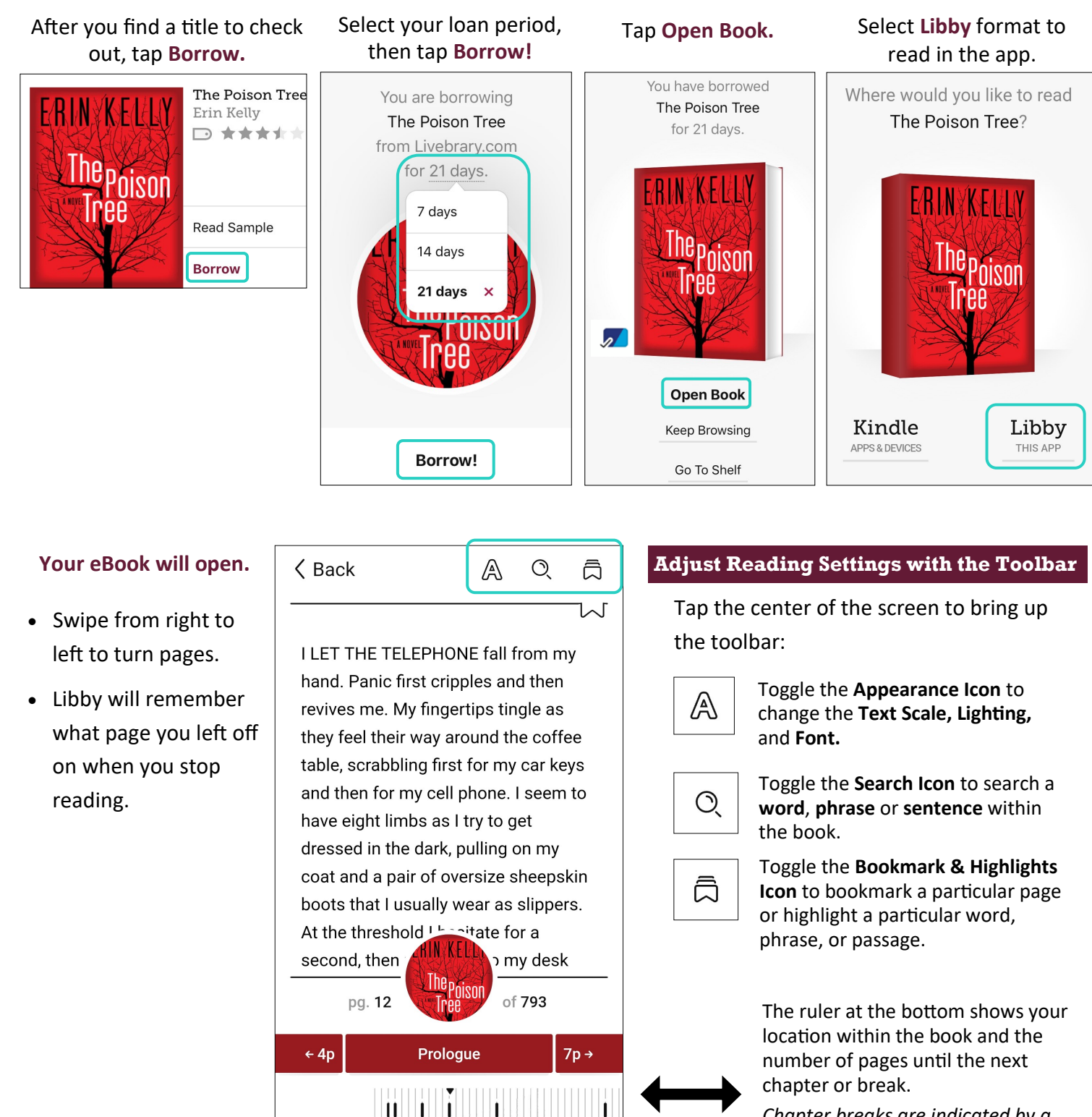

*Chapter breaks are indicated by a vertical black line on the ruler.*

CONNETQUOT PUBLIC LIBRARY

### Playing an eAudiobook

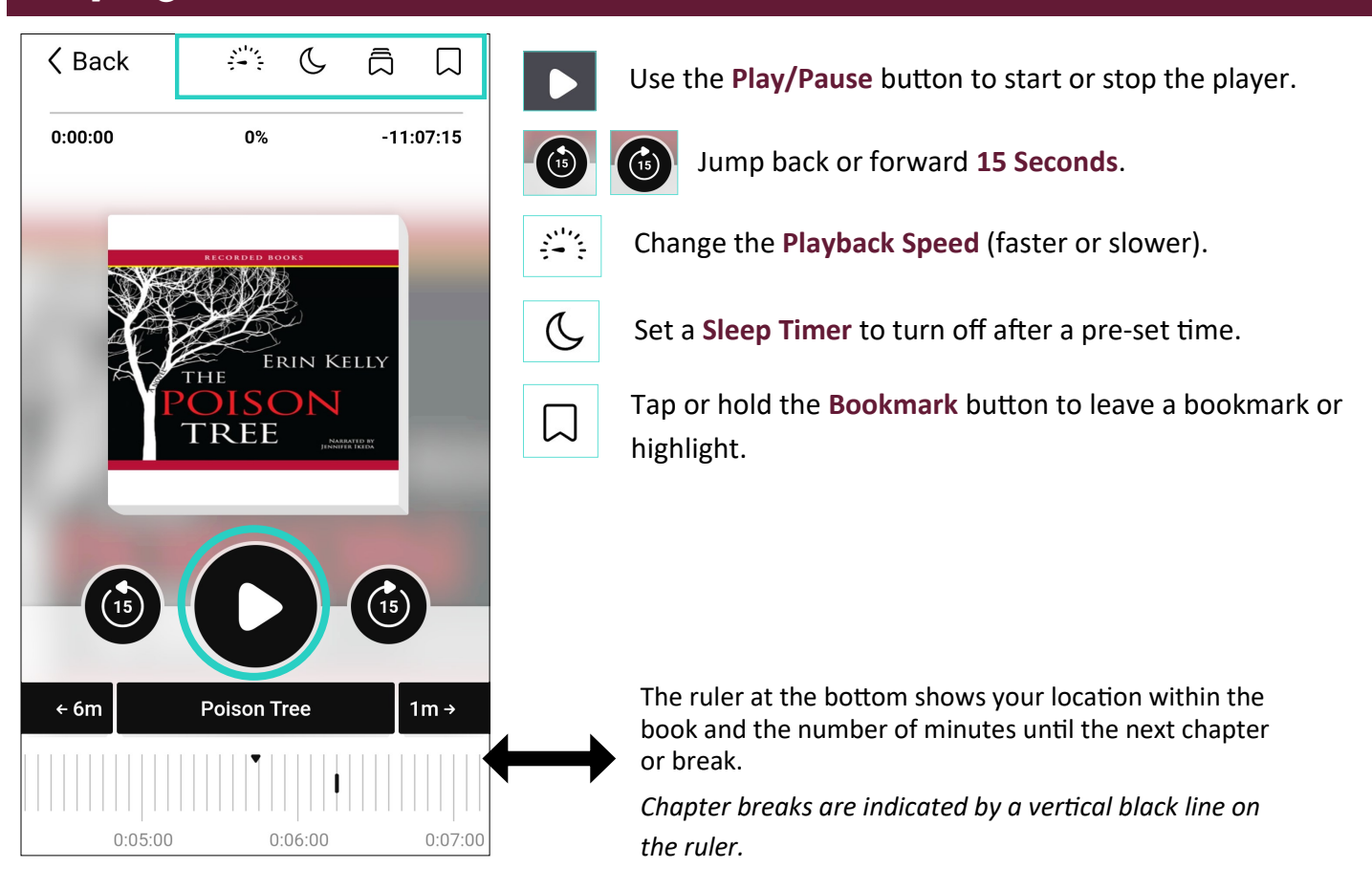

### Returning an eBook/eAudiobook

Titles do not need to be returned early, they will expire at the end of the loan period. However, if you wish to return a title:

- Tap **Manage Loan**
- Then tap **Return Early.**

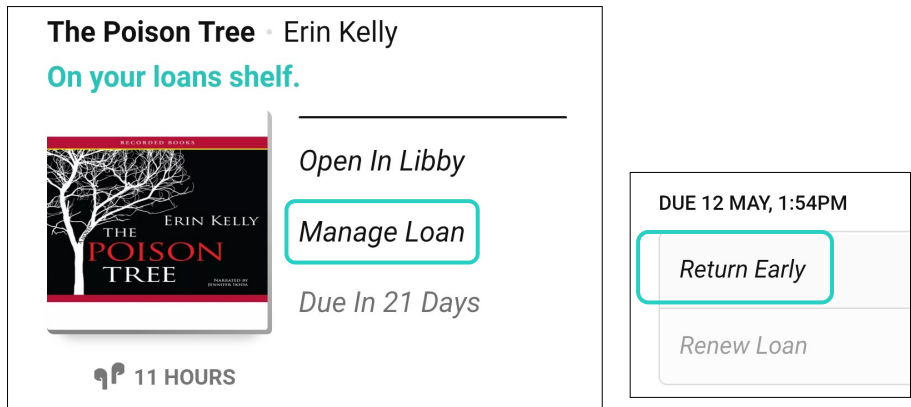

**For more ebook help, please stop in to see a librarian or make a One-on-One Tech Help appointment.**

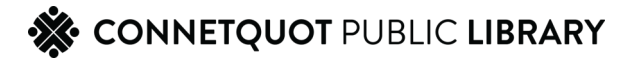